# e-Learning 学習サイトへの登録手順

利用方法の詳細については各担当教員の指示に従ってください。

#### ログイン前の状態

画面右上に見えている(ログイン)をクリックしユーザ名とパスワードの入力画面に移行しま す[\(図](#page-0-0)1)[。図](#page-0-1) 2 のような画面が現れたら、ユーザ名とパスワード欄にそれぞれ、大学発行のユ ーザ名とパスワードを入力し,ログインボタンをクリックします。

なお,パスワードそのものを亡失した場合やアカウントが無効になっている場合などはアクセ スできません。ICT 推進担当窓口で再発行の手続きをとってください。

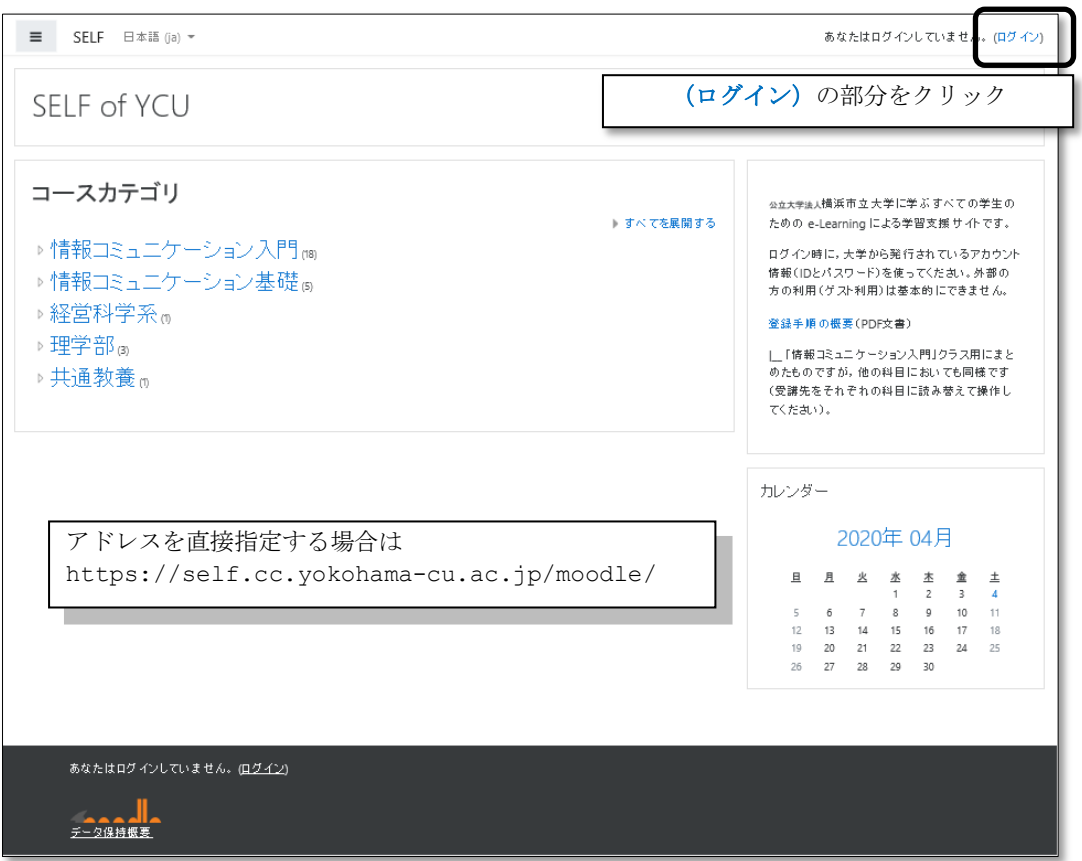

図 1 e-Learning サイトのフロントページ

<span id="page-0-0"></span>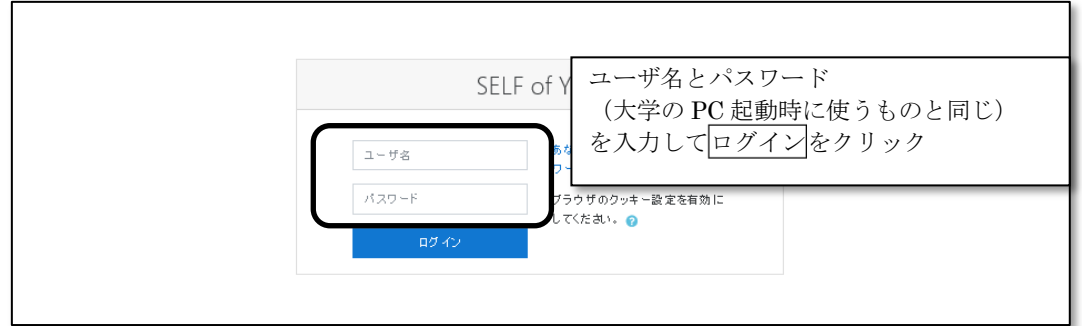

<span id="page-0-1"></span>図 2ログインページでのユーザ名とパスワードの入力

#### 初回ログイン時のユーザ情報の登録

このサイトに初めてログインする時に,ユーザ情報を設定しておく必要があります。それぞれ の設定欄に、姓・名・都道府県の情報を入力してください。画面を下方にスクロールすると、ユ ーザ情報の更新ボタン(プロファイルを更新する)が見えますので、その直前に見えている1学籍 番号欄に半角数字で学籍番号を入力した後で,クリックします。

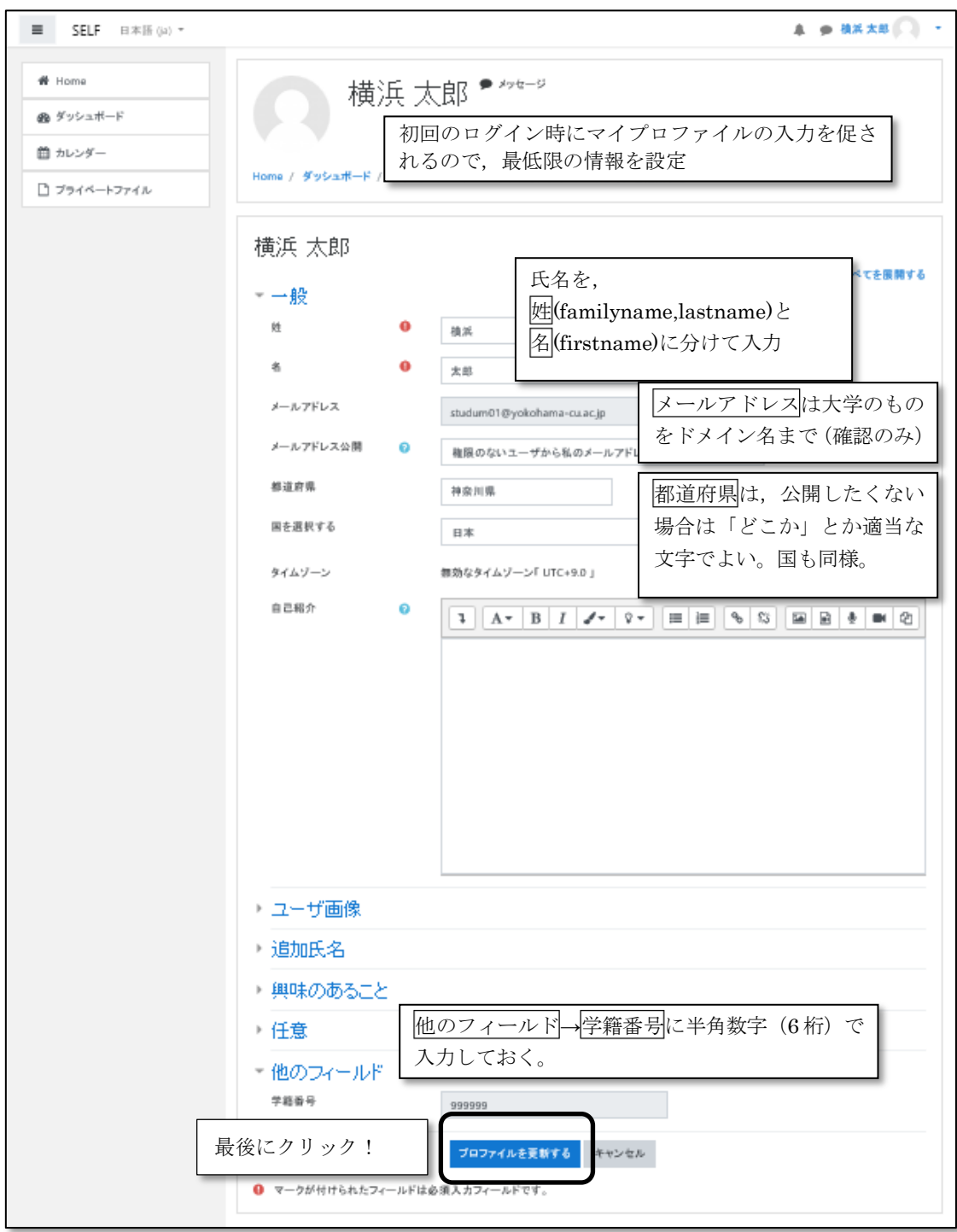

図 3 プロファイルの設定画面

-

<sup>1</sup> 見えていない場合は「他のフィールド」をクリックして表示させる。

### コース登録(1)

プロファイルの更新を終えたら,続いて登録するコース(履修しているクラスごとに用意され ています)の選択を行います。いったん、画面上部に見えている Home をクリックします。Home

$$
\begin{array}{|c|c|c|c|}\n\hline\n\text{SELECT} & \text{Eik}_{\text{diag}}(j\text{a}) & \text{if} \\
\hline\n\text{I} & \text{I} & \text{I}\n\end{array}
$$

部分をクリックしてみてください[\(図](#page-2-0) 4)。

のボタンが見えていない場合には、画面の左上に見えている

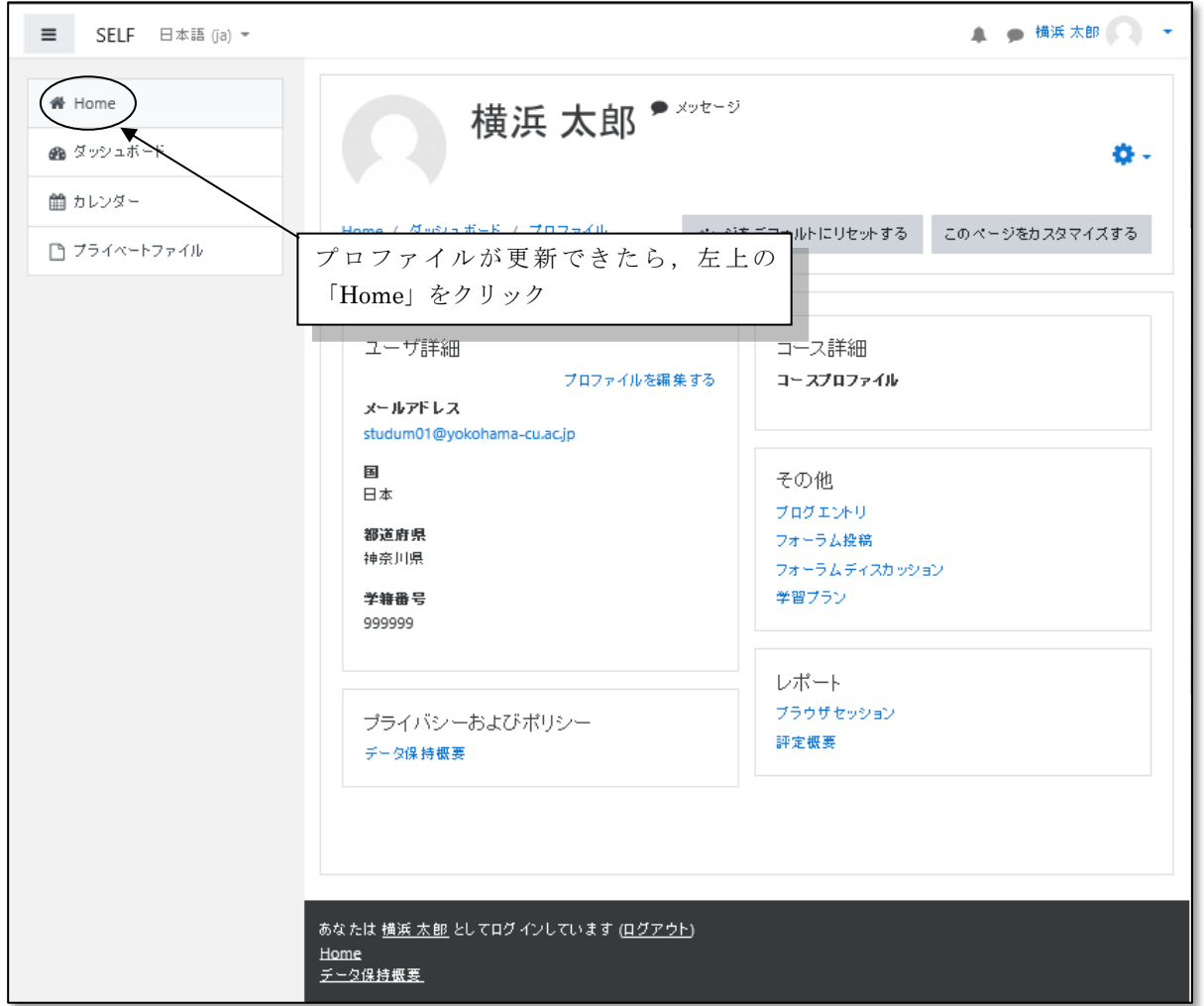

<span id="page-2-0"></span>図 4 プロファイルの完了画面と「Home」への移動

# コース登録(2)

トップページに切り替わるので,コースカテゴリの「情報コミュニケーション入門」のカテゴ リをクリックします[\(図](#page-3-0)5)。

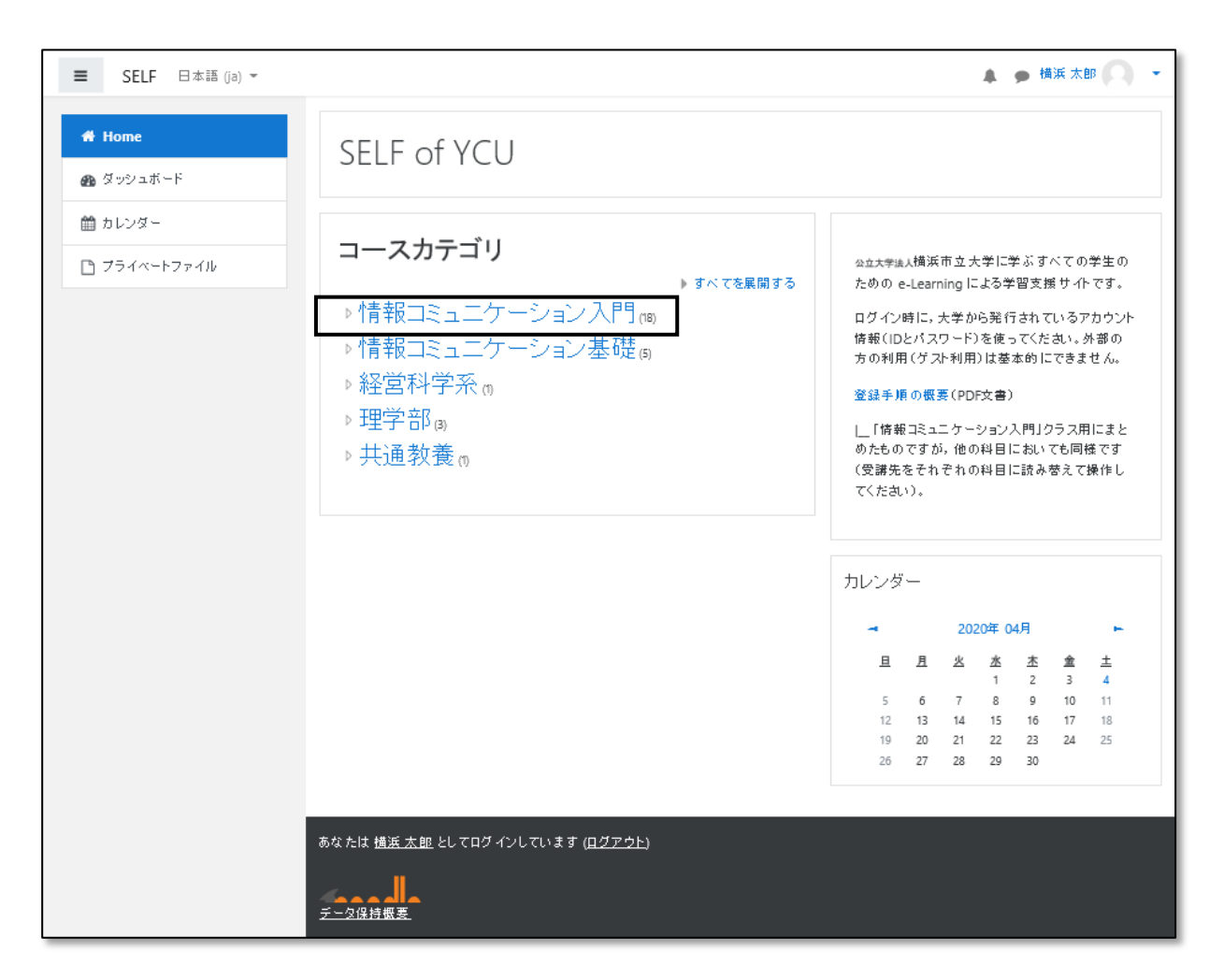

<span id="page-3-0"></span>図 5 コースカテゴリの選択

# コース登録 (3)

最後に,自分の履修しているクラスの科目名の部分を画面より選び,クリックします。教師名 や開講時限の情報を確かめつつ、正しいクラスを選んでください[\(図](#page-4-0) 6)。

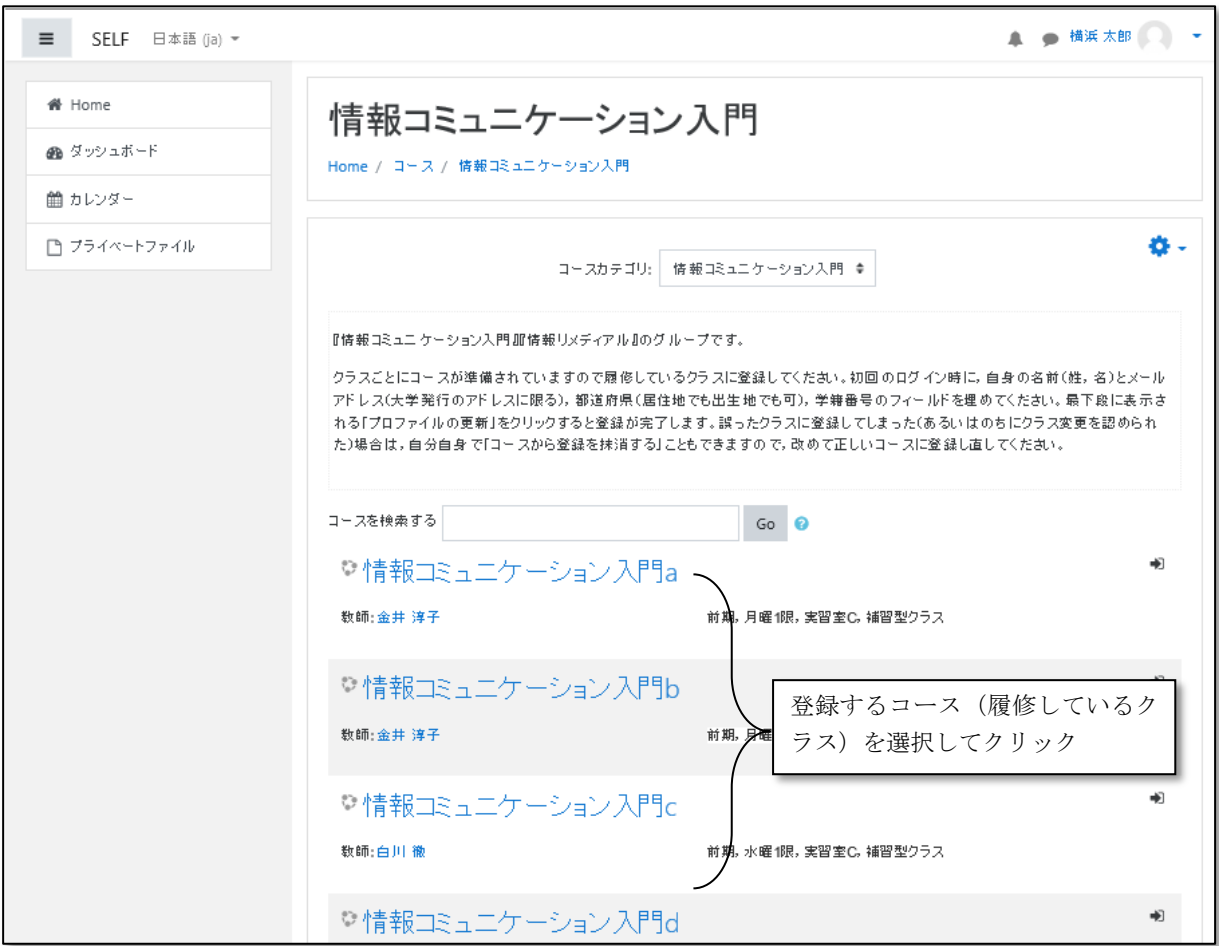

<span id="page-4-0"></span>図 6 コース (履修しているクラス)の選択

コース登録(4)

登録の確認メッセージに対して、私を登録するボタンをクリックして完了となります[\(図](#page-5-0) 7)。 登録直後に「ツアー」と呼ばれるガイダンス画面が表示される場合があります。説明に従って, 「次へ」進めても結構ですし、途中で「ツアー終了」で強制的に停止させても結構です[\(図](#page-5-1) 8)。

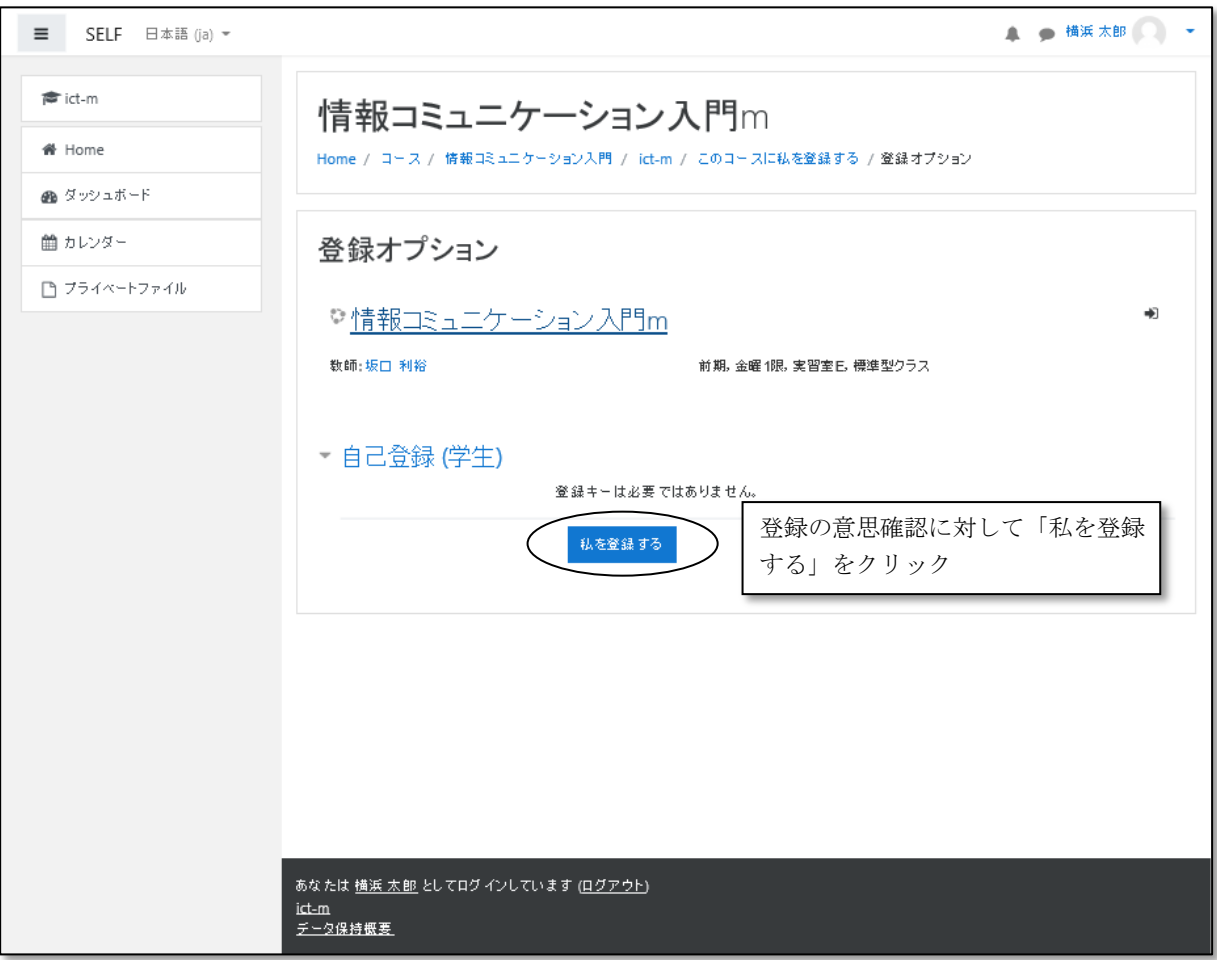

図 7 コース登録の確認

<span id="page-5-0"></span>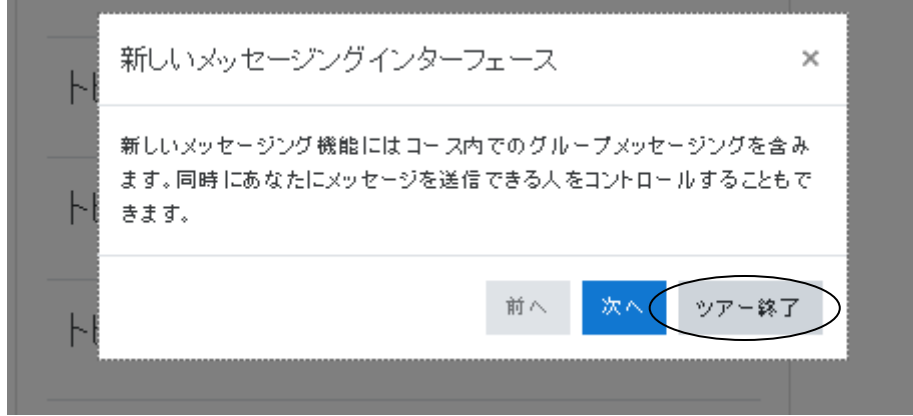

<span id="page-5-1"></span>図 8 コースツアー (ガイダンス)の停止

コース画面 (例)

コースのメニューが表示されたら,ここに用意されている教材を利用できます(画面の内容は コースによって変わる場合があります)。例示の画面では、まだコンテンツがない状態ですが、授 業の進行に合わせて,小テスト問題などのコンテンツを増やしていきますので,担当教員からの 指示に従って学習を進めていってください。

利用を終える時は,ログアウトしてから,Web ブラウザを終了させてください。2 回目以降の ログインでは,プロファイルの設定画面は現れないので,登録したコースを選んでから始めてく ださい。誤ったコースを登録した場合には,正しいコースに改めて登録すれば問題はありません。

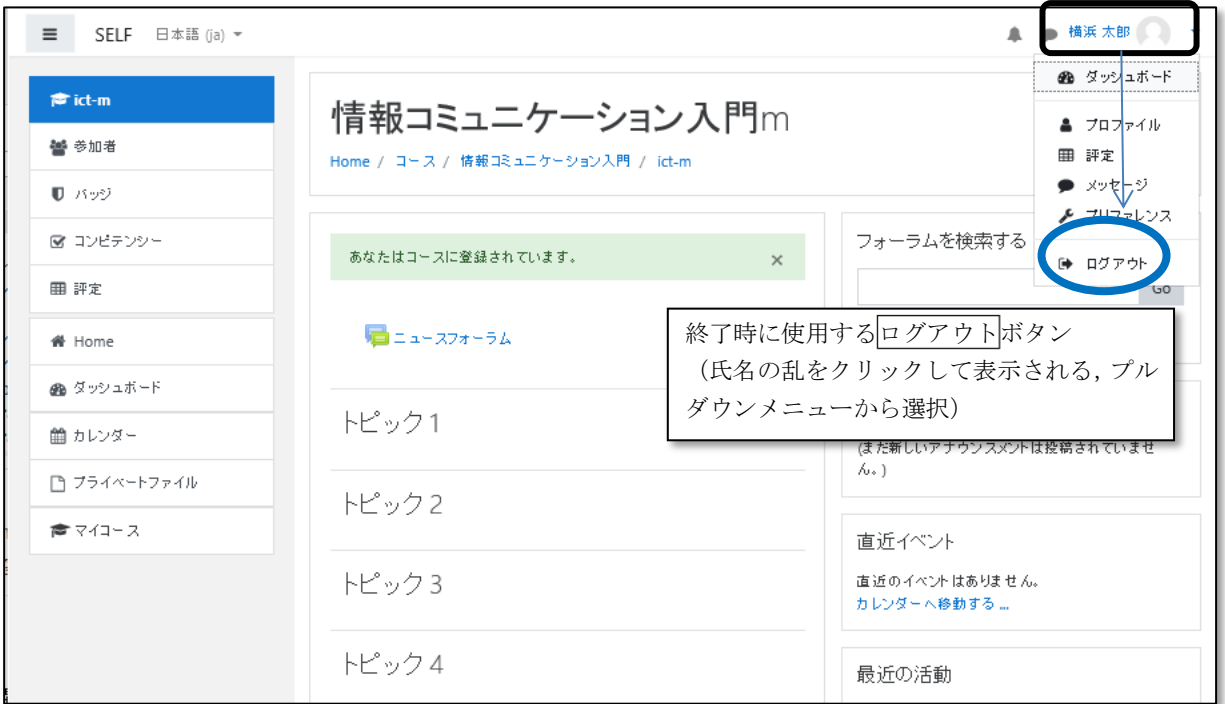

図 9 コース内の例示とログアウト時の操作

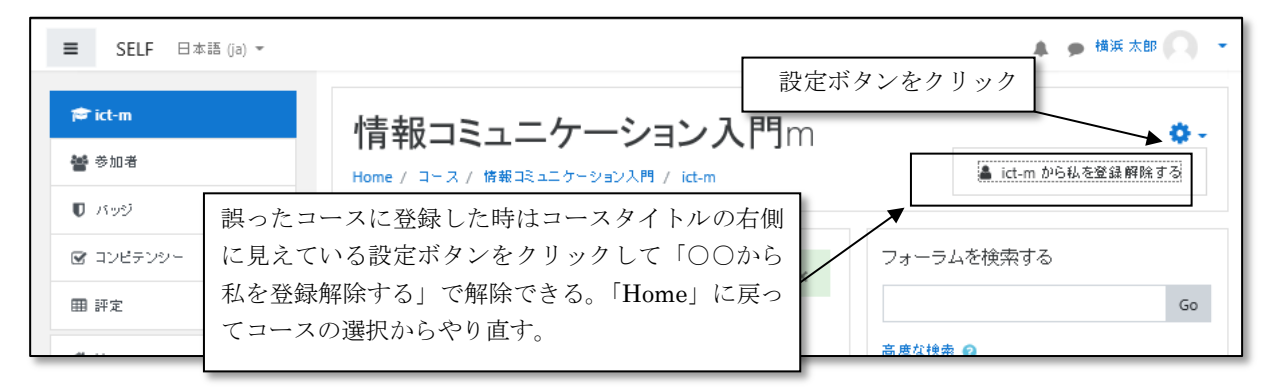

図 10 誤ったコースからの削除